# Aggiunta di indirizzi IP multicast Group sugli switch gestiti serie 200/300  $\overline{a}$

## **Obiettivo**

Il multicast consente la comunicazione tra utenti. Sugli switch gestiti serie 200/300, è possibile definire un gruppo multicast tramite un indirizzo IP. Quando lo switch riceve un pacchetto multicast tramite VLAN configurata per scopi multicast, il pacchetto multicast viene mappato sull'indirizzo IP del gruppo multicast e tutti i membri del gruppo ricevono il pacchetto multicast. Questa opzione consente di selezionare le interfacce dello switch da utilizzare per il multicast, separando così il traffico multicast dal resto del traffico.

In questo documento viene spiegato come configurare gli indirizzi del gruppo multicast IP sugli switch gestiti serie 200/300.

### Dispositivi interessati | Versione firmware

- SF/SG serie 200 | 1.3.0.62 ([scarica la versione più recente\)](https://software.cisco.com/download/home/283452721)
- SF/SG serie 300 | 1.3.0.62 ([scarica la versione più recente\)](https://software.cisco.com/download/home/283009439)

### Abilita Bridge Multicast

Affinché il multicast IP funzioni, è necessario abilitare il bridge multicast.

Accedere all'utilità Configurazione Web e scegliere Multicast > Proprietà. Viene visualizzata la pagina Proprietà.

Nel campo Stato filtro multicast bridge selezionare la casella di controllo Attiva.

```
Fare clic su Apply (Applica).
```
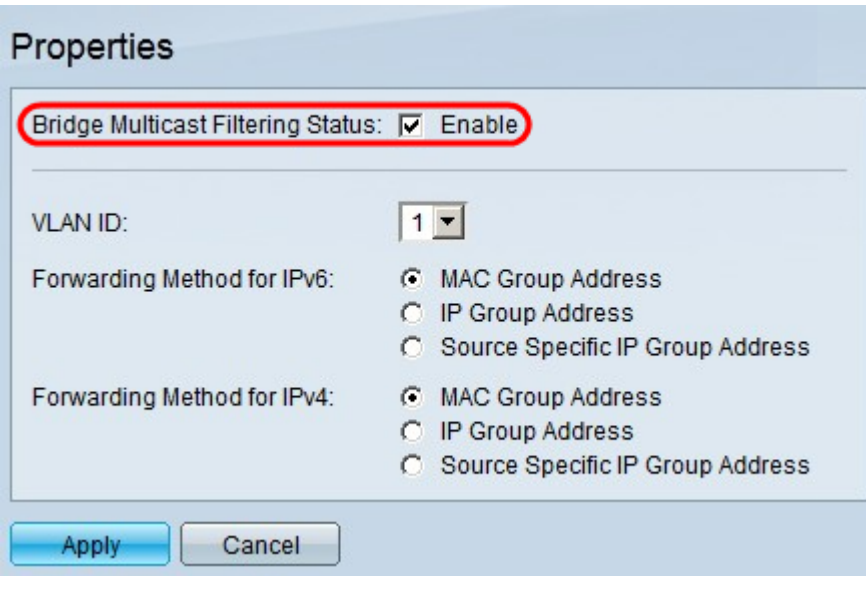

### Configura indirizzi gruppo multicast IP

Aggiungi indirizzo gruppo multicast

Passaggio 1. Accedere all'utility Configurazione Web e scegliere **Multicast > Indirizzo gruppo** multicast IP. Viene visualizzata la pagina IP Multicast Group Address.

Fare clic su Add. Viene visualizzata la finestra Add IP Multicast Group Address.

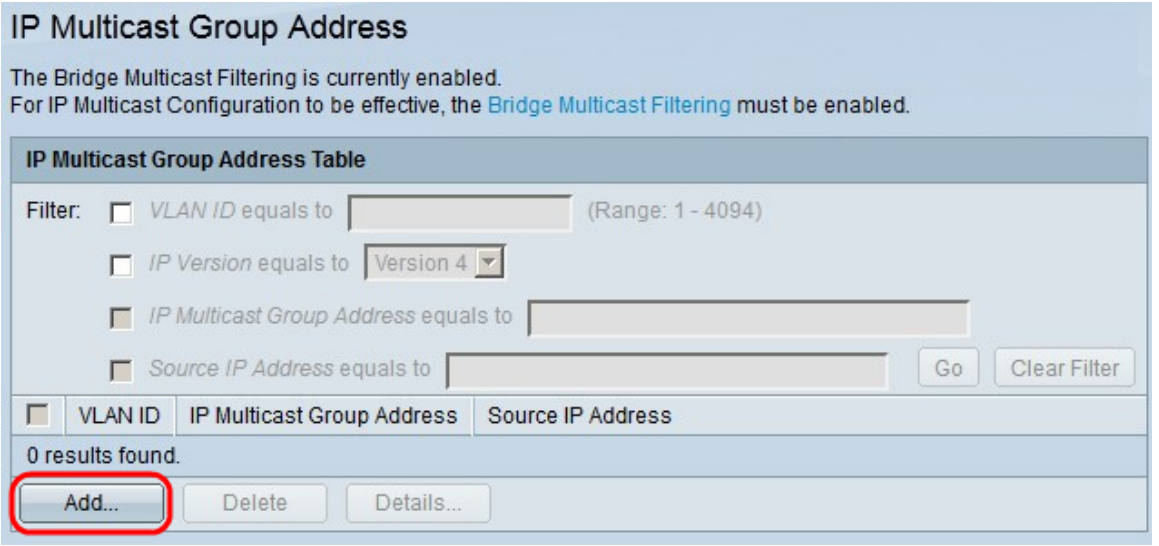

Passaggio 2. Nel campo VLAN ID, immettere il numero di ID VLAN della VLAN del gruppo multicast IP.

Nel campo Versione IP, fare clic su una delle seguenti opzioni:

- Versione 6 Per utilizzare un indirizzo IP multicast versione 6.
- Versione 4 Per utilizzare un indirizzo IP multicast versione 4.

Nel campo Indirizzo gruppo multicast IP immettere un indirizzo IP multicast valido. Per gli indirizzi IP versione 4, l'intervallo è compreso tra 224.0.0.0 e 239.255.255.255. Per gli indirizzi IP versione 6 utilizzare il prefisso ff00::/8 e scegliere il tipo di indirizzi multicast desiderato.

(Facoltativo) Per abilitare un indirizzo IP di origine specifico da cui vengono inviati i pacchetti multicast, selezionare la casella di controllo Includi.

Se la casella di controllo Specifico dell'origine è selezionata, immettere l'indirizzo IP di origine versione 6 o versione 4 nel campo Indirizzo IP di origine.

Fare clic su Apply (Applica).

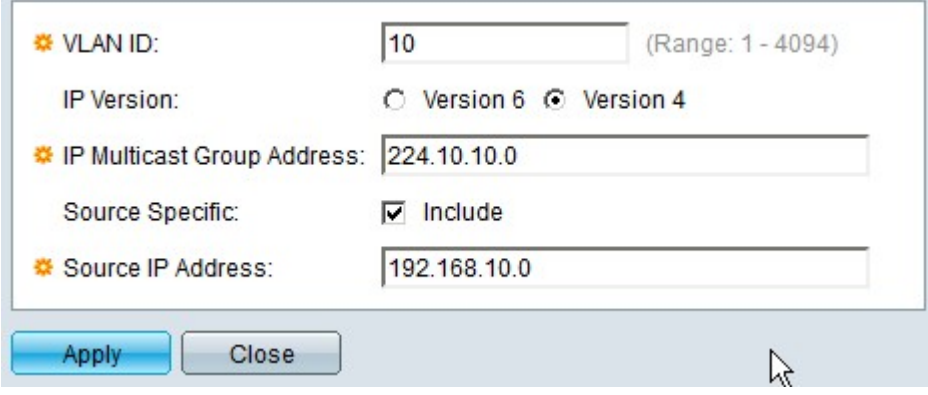

#### Filtra gruppi multicast IP

Passaggio 1. Per trovare un gruppo multicast specifico, è possibile utilizzare i filtri. Selezionare le caselle di controllo appropriate:

- *VLAN ID* è uguale a: per filtrare il gruppo multicast con il relativo ID VLAN. Immettere nel campo l'ID della VLAN corrispondente.
- IP Version è uguale a Per filtrare il gruppo multicast in base alla relativa versione IP. Selezionare la versione IP desiderata dall'elenco a discesa.
- $\bullet$  *Indirizzo gruppo multicast IP* uguale a Per filtrare il gruppo multicast con il relativo indirizzo IP, immettere nel campo l'indirizzo IP appropriato del gruppo multicast.
- Source IP Address è uguale a Per filtrare il gruppo multicast con il relativo indirizzo IP di origine. Immettere nel campo l'indirizzo IP di origine del dispositivo che invia i pacchetti multicast.

Fare clic su Vai.

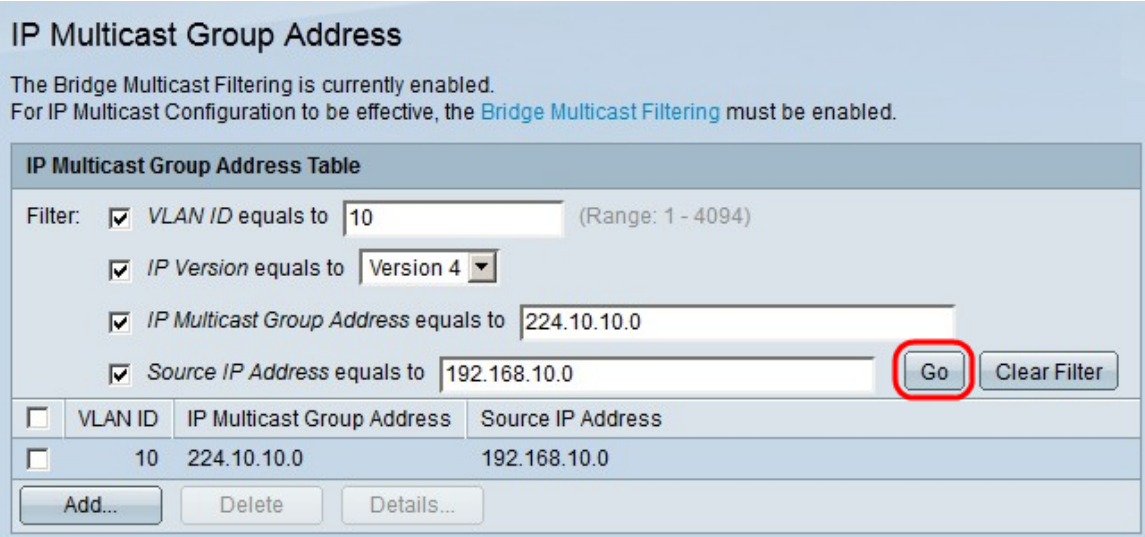

Passaggio 2. (Facoltativo) Per eliminare un gruppo multicast IP, selezionare la casella di controllo del gruppo multicast IP e fare clic su Elimina.

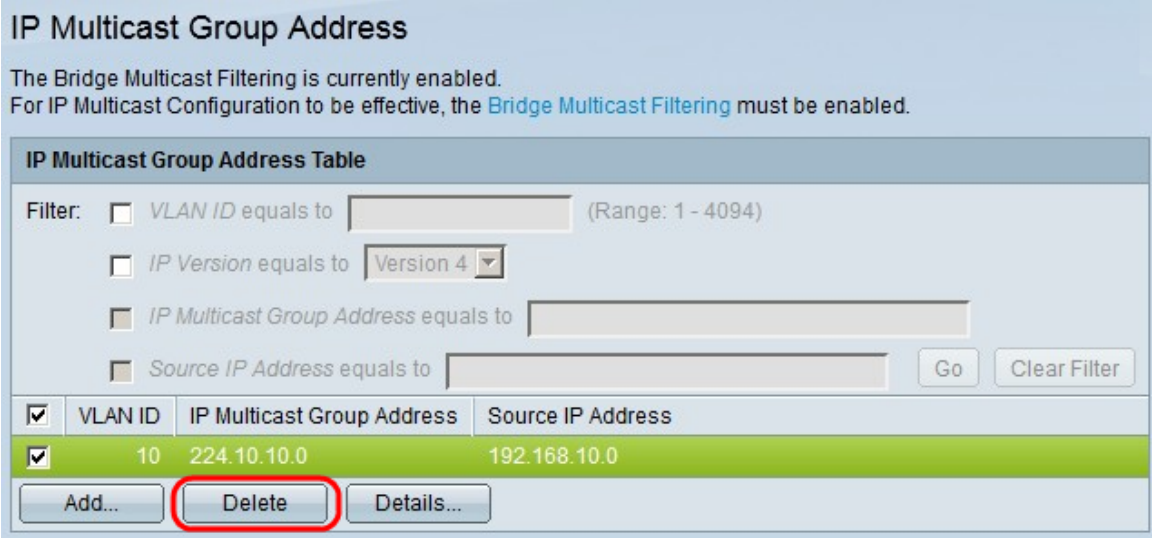

#### Aggiunta di interfacce al gruppo multicast IP

Passaggio 1. Fare clic su Dettagli. Viene visualizzata la finestra Impostazioni interfaccia IP multicast.

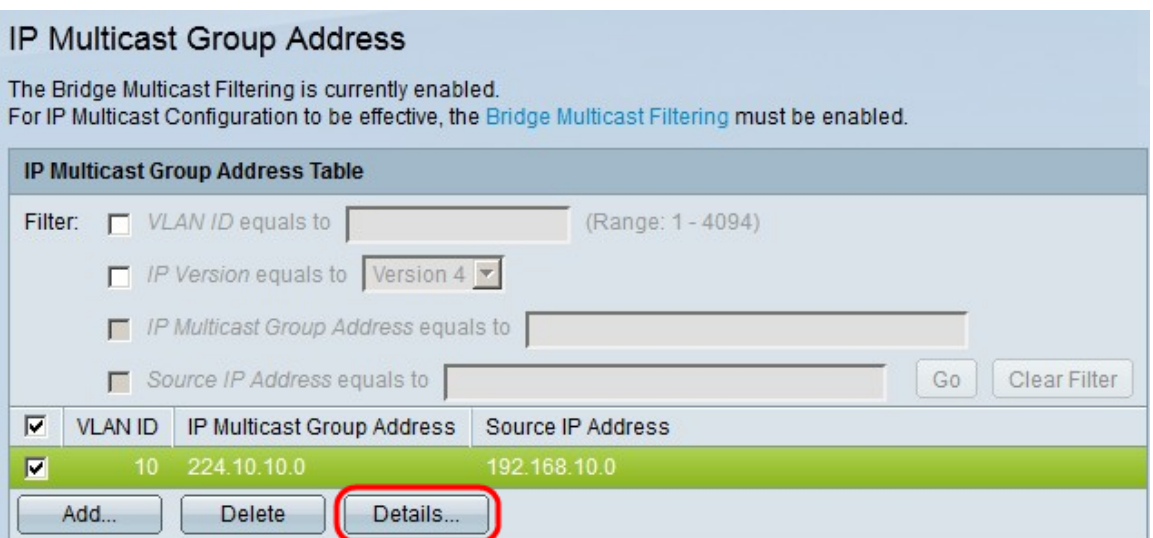

Passaggio 2. Nell'elenco a discesa Filtro: tipo interfaccia uguale a scegliere se visualizzare le interfacce delle porte o le interfacce LAG (Link Aggregation Group). Un LAG combina singole interfacce in un unico collegamento logico, che fornisce una larghezza di banda aggregata fino a otto collegamenti fisici.

Fare clic su Vai.

Per ogni interfaccia, scegliere la modalità di associazione dell'interfaccia al gruppo multicast IP. Per ciascuna interfaccia, fare clic su una delle seguenti opzioni:

- Static Aggiunge l'interfaccia al gruppo multicast IP come membro statico.
- Forbidden: indica che a questa interfaccia non è consentito unirsi al gruppo multicast IP.
- None: indica che l'interfaccia non appartiene al gruppo multicast IP.

Fare clic su Apply (Applica).

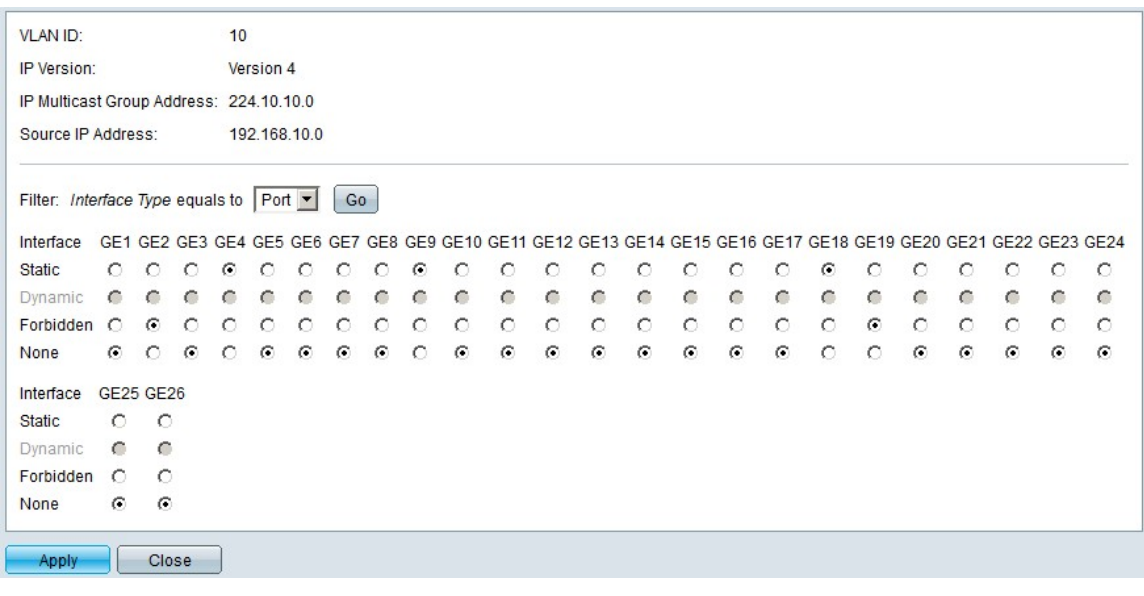

### **Conclusioni**

A questo punto, è possibile configurare gli indirizzi IP del gruppo multicast sugli switch gestiti serie 200/300.

Per i link a decine di articoli su questa serie di switch o per scaricare il firmware più recente, fare clic qui

# Qui è disponibile un video relativo a questo articolo...

Fare clic qui per visualizzare altre Tech Talks di Cisco

#### Informazioni su questa traduzione

Cisco ha tradotto questo documento utilizzando una combinazione di tecnologie automatiche e umane per offrire ai nostri utenti in tutto il mondo contenuti di supporto nella propria lingua. Si noti che anche la migliore traduzione automatica non sarà mai accurata come quella fornita da un traduttore professionista. Cisco Systems, Inc. non si assume alcuna responsabilità per l'accuratezza di queste traduzioni e consiglia di consultare sempre il documento originale in inglese (disponibile al link fornito).